# **Guidance for VooV meeting**

# Download the VooV meeting software

Visit the official website: <a href="https://voovmeeting.com/">https://voovmeeting.com/</a>, and press the "Download Now" button.

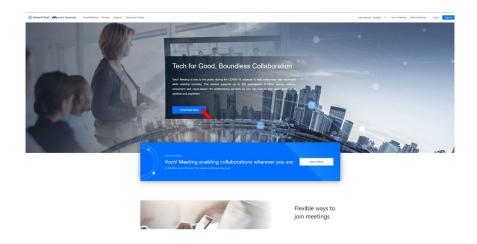

It will lead you to a "Download Center" where you can download the software suitable for macOS, Windows, iOS and Android systems.

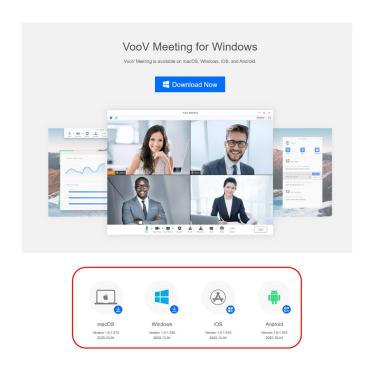

After downloading and installing, it will create a shortcut at the desktop named "VooV" .

# **Join Meeting**

## 1. Join by Temporary Account

If you do not have an account and you want to join the meeting by temporary account, you can press the "Join Meeting" button in the opening panel of the software and fill the blank "Meeting ID" with which we will offer you by invitation. And then you can enter your name as present below. In "Meeting Settings", the default setting of "Connect Audio" is on and "Turn On Video When Joining a Meeting" is off. You can turn it on by now or any time you deem necessary after you join in the meeting.

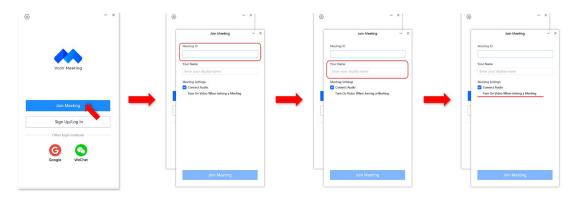

#### 2. Sign Up to create an account

If you want to create an account for future convenience, press "Sign Up/Log in", and then press "Sign Up". It will open your default browser and lead you to the sign-up website, as present below. You need to fill in your primary location and date of birth and then agree the "DATA PROCESSING AGREEMENT". Then you can choose your *International telephone code* and use your *mobile number* to receive *verification code* and finally create a VooV meeting account.

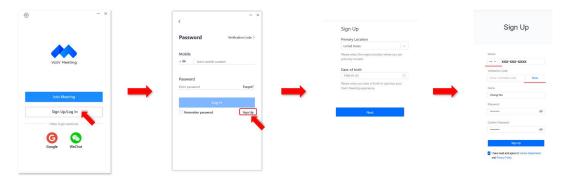

## 3. Log in by an Account

If you already have an account, you may log in by either mobile phone number or Google and Wechat account.

#### 3.1 Log in by mobile phone number

In order to log in by mobile phone number, you need to press "Sign Up/Log In" in the opening panel and fill in the mobile number and password. You may also turn on the "Remember password" button only when you use your personal PC for convenience. Or you can log in by *verification code* if you do not remember your password.

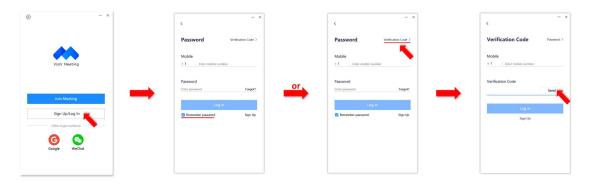

## 3.2 Log in by Google and Wechat account

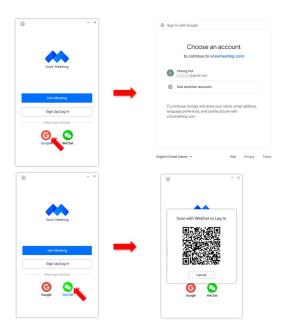

You may also log in by Google and Wechat account by pressing the associate logo in the opening panel. By pressing Google logo, it will open your default

browser and lead you to a website where you can choose a Google account to log in VooV meeting as described below. And by pressing Wechat logo, it will create a QR code, and then you can use your Wechat app in your cellphone to scan this QR code to log in.